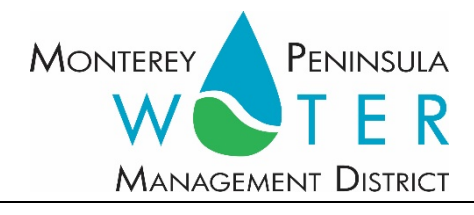

#### **Administrative Hearing of the Monterey Peninsula Water Management District** \*\*\*\*\*\*\*\*\*\*\*\*\*\*\*

Friday, November 5, 2021, 1:00 PM, *Virtual Meeting*

Pursuant to Governor Newsom's Executive Orders N-29-20 and N-35-20, and Monterey Peninsula Water Management District's (MPWMD) recurring Resolution No. 2021-13 to do all we can to help slow the spread of COVID-19, meetings of the MPWMD will be conducted with virtual (electronic) participation only using Zoom.

Join the meeting at:

[https://us06web.zoom.us/j/84122063379?pwd=dGNLSVVoRHg5ZW1j](https://us06web.zoom.us/j/84122063379?pwd=dGNLSVVoRHg5ZW1jTGZkSjBkRU1wQT09) [TGZkSjBkRU1wQT09](https://us06web.zoom.us/j/84122063379?pwd=dGNLSVVoRHg5ZW1jTGZkSjBkRU1wQT09)

> Or access the meeting at: [www.zoom.us](http://www.zoom.us/) Webinar ID No.: 841 2206 3379 Webinar Password: 873491 Participate by phone: 1 253 215 8782

**For detailed instructions on connecting to the Zoom meeting see page 2 of this agenda.** 

**Call to Order**

**Action Items** – *Public comment will be received* 

1. [Consider Approval of Application to Amend California-American Water](https://www.mpwmd.net/wp-content/uploads/Staffnote_FINAL-1.pdf) [Company Main Water Distribution System Permit to Annex Parcels 189-411-009-](https://www.mpwmd.net/wp-content/uploads/Staffnote_FINAL-1.pdf) [000 and 189-411-010-000 to Enable Service of Malpaso Water Company Water](https://www.mpwmd.net/wp-content/uploads/Staffnote_FINAL-1.pdf) [Use Permit No. 650 \(MPWMD Permit #M21-02-L3\)](https://www.mpwmd.net/wp-content/uploads/Staffnote_FINAL-1.pdf)

**Adjourn**

**Administrative Hearing Officer:**  *District Counsel Frances M. Farina*

**Staff Contacts:** *Stephanie Locke Stephanie Kister*

*.*

*Agenda Moo Land WDS Amendment Administrative Hearing Friday, November 5, 2021 Page 2 of 4*

Upon request, MPWMD will make a reasonable effort to provide written agenda materials in appropriate alternative formats, or disability-related modification or accommodation, including auxiliary aids or services, to enable individuals with disabilities to participate in public meetings. MPWMD will also make a reasonable effort to provide translation services upon request. Please send a description of the requested materials and preferred alternative format or auxiliary aid or service by noon on Wednesday November 3, 2021. Requests should be forwarded to [joel@mpwmd.net](mailto:joel@mpwmd.net) or by phone at 831-658-5652. Alternatively, you may reach Sara Reyes, Admin Services Division at (831) 658-5600.

# **Instructions for Connecting to the Zoom Meeting**

Note: If you have not used Zoom previously, when you begin connecting to the meeting you may be asked to download the app. If you do not have a computer, you can participate by phone.

**Begin:** Within 10 minutes of the meeting start time from your computer click on this link: <https://us06web.zoom.us/j/84122063379?pwd=dGNLSVVoRHg5ZW1jTGZkSjBkRU1wQT09> or paste the link into your browser.

#### **DETERMINE WHICH DEVICE YOU WILL BE USING** (PROCEED WITH ONE OF THE FOLLOWING INSTRUCTIONS)

#### **USING A DESKTOP COMPUTER OR LAPTOP**

- 1. In a web browser, type: [https://www.zoom.us](https://www.zoom.us/)
- 2. Hit the enter key

3. At the top right-hand corner, click on "Join a Meeting"

4. Where it says, "Meeting ID", type in the Meeting ID# above and click "Join Meeting"

5. Your computer will begin downloading the Zoom application. Once downloaded, click "Run" and the application should automatically pop up on your computer. (If you are having trouble downloading, alternatively you can connect through a web browser – the same steps below will apply).

6. You will then be asked to input your name. It is imperative that you put in your first and last name, as participants and attendees should be able to easily identify who is communicating during the meeting. 7. From there, you will be asked to choose either ONE of two audio options: Phone Call or Computer Audio:

## **COMPUTER AUDIO**

1. If you have built in computer audio settings or external video settings – please click "Test Speaker and Microphone".

2. The client will first ask "Do you hear a ringtone?" •If no, please select "Join Audio by Phone". •If yes, proceed with the next question:

3. The client will then ask "Speak and pause, do you hear a replay?" •If no, please select "Join Audio by Phone"

•If yes, please proceed by clicking "Join with Computer Audio"

## **PHONE CALL**

1. If you do not have built in computer audio settings or external video settings – please click "Phone Call"

2. Dial one of the numbers listed below using a phone. Select a phone number based on your current location for better overall call quality.

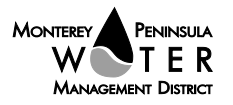

*Agenda Moo Land WDS Amendment Administrative Hearing Friday, November 5, 2021 Page 3 of 4*

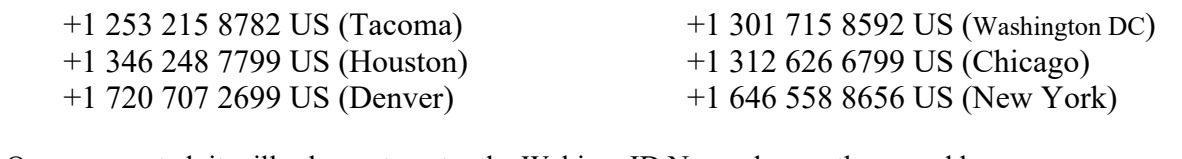

3. Once connected, it will ask you to enter the Webinar ID No. and press the pound key

4. It will then ask you to enter your participant ID number and press the pound key.

5. You are now connected to the meeting.

## **USING AN APPLE/ANDROID MOBILE DEVICE OR SMART PHONE**

1. Download the Zoom application through the Apple Store or Google Play Store (the application is free).

2. Once download is complete, open the Zoom app.

3. Tap "Join a Meeting"

4. Enter the Meeting ID number

5. Enter your name. It is imperative that you put in your first and last name, as participants and attendees should be able to easily identify who is communicating during the meeting.

6. Tap "Join Meeting"

7. Tap "Join Audio" on the bottom left-hand corner of your device

8. You may select either ONE of two options: "Call via Device Audio" or "Dial in"

# **DIAL IN**

1. If you select "Dial in", you will be prompted to select a toll-free number to call into.

2. You may select any of the numbers listed below:

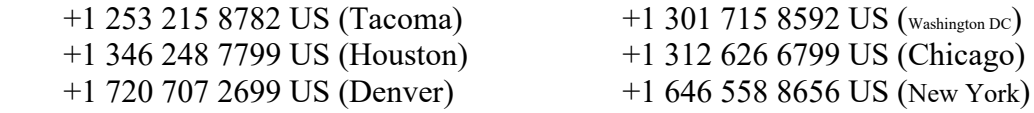

3. The phone will automatically dial the number and input the Webinar Meeting ID No. and your Password.

4. Do not hang up the call, and return to the Zoom app

5. You are now connected to the meeting.

## **Present Public Comment**

Receipt of Public Comment – the Hearing Officer will ask for comments from the public. Limit your comment to 3 minutes.

- (a) Computer Audio Connection: Select the "raised hand" icon. When you are called on to speak, please identify yourself.
- (b) Phone audio connection **with** computer to view meeting: Select the "raised hand" icon. When you are called on to speak, press \*6 to unmute yourself and please identify yourself.
- (c) Phone audio connection only: Press \*9. Wait for the clerk to unmute your phone and then identify yourself and provide your comment. Press \*9 to end the call.

## **Submit Written Comments**

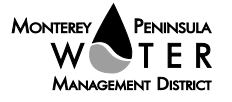

*Agenda Moo Land WDS Amendment Administrative Hearing Friday, November 5, 2021 Page 4 of 4*

If you are unable to participate via telephone or computer to present oral comments, you may also submit your comments by e-mailing them to [comments@mpwmd.net](mailto:comments@mpwmd.net) with one of the following subject lines "PUBLIC COMMENT ITEM MOO LAND WDS" or "PUBLIC COMMENT – ORAL COMMUNICATIONS". Comments must be received by 12:00 p.m. on Thursday November 4, 2021. Comments submitted by noon will be provided to the Administrative Hearing Officer and compiled as part of the record of the meeting.

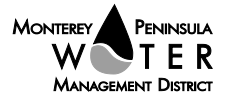